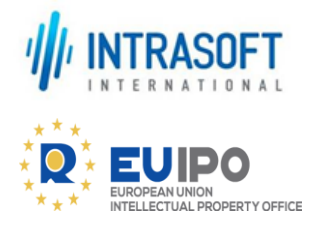

 $\frac{1}{2}$ 

# **Out-of-Commerce Works Portal User Guide** Rights Holder/Public User

**Issue Date: 19.07.2022**

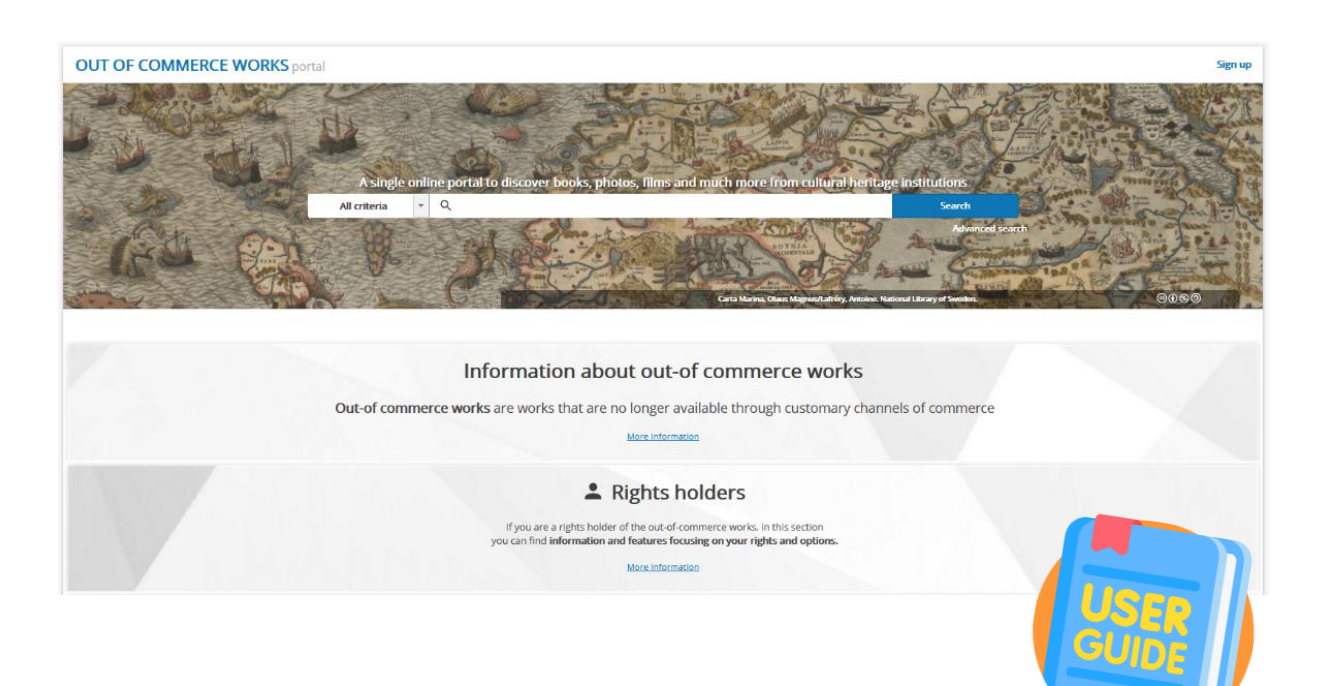

# <span id="page-1-0"></span>**TABLE OF CONTENTS**

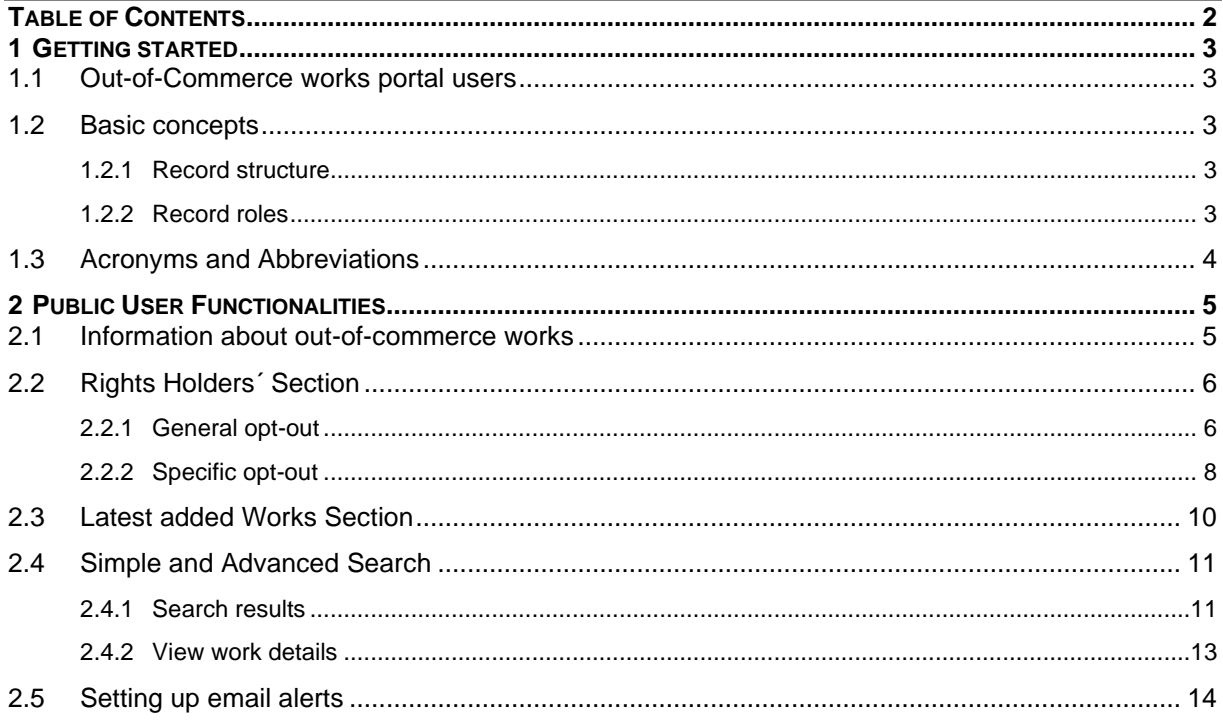

# <span id="page-2-0"></span>**1 GETTING STARTED**

#### <span id="page-2-1"></span>**1.1 OUT-OF-COMMERCE WORKS PORTAL USERS**

There are four different types of users in the Out-of-Commerce Works Portal (see table below). The system is designed to offer different views and workflows to each user type.

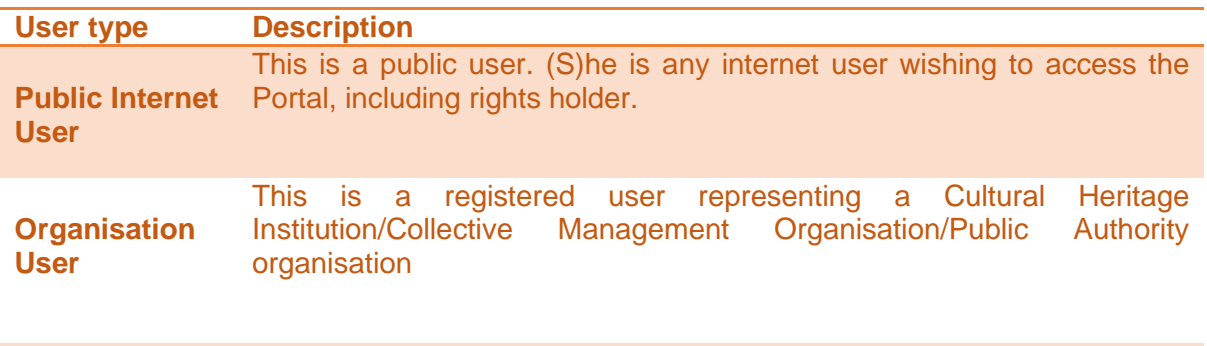

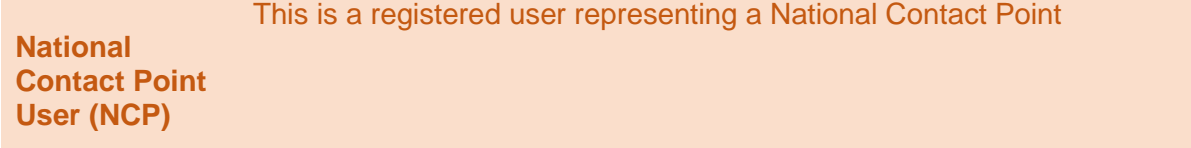

# <span id="page-2-2"></span>**1.2 BASIC CONCEPTS**

#### <span id="page-2-3"></span>**1.2.1 RECORD STRUCTURE**

Fundamental concepts used inside the portal are the record and the works included in a record.

A record is an entry on the Portal with information about either an individual work or a set of works, including information about embedded works.

The record may be created with the following levels of information:

- A set of works which might include individual work(s) which might include embedded work(s).
- An individual work which might include embedded work(s).

#### <span id="page-2-4"></span>**1.2.2 RECORD ROLES**

In the context of this user guide:

- The organisation creating a record is called 'Record owner'.
- Any other registered organisation that may update an already created record is called 'Record contributor'.

A record contributor may only add/update specific record attributes (for more details see chapter *Update a record*.)

Also, there is a possibility that a registered organisation may be defined as 'Party to a license' for a record. In general, a party to a license can be both registered and unregistered organisations.

# <span id="page-3-0"></span>**1.3 ACRONYMS AND ABBREVIATIONS**

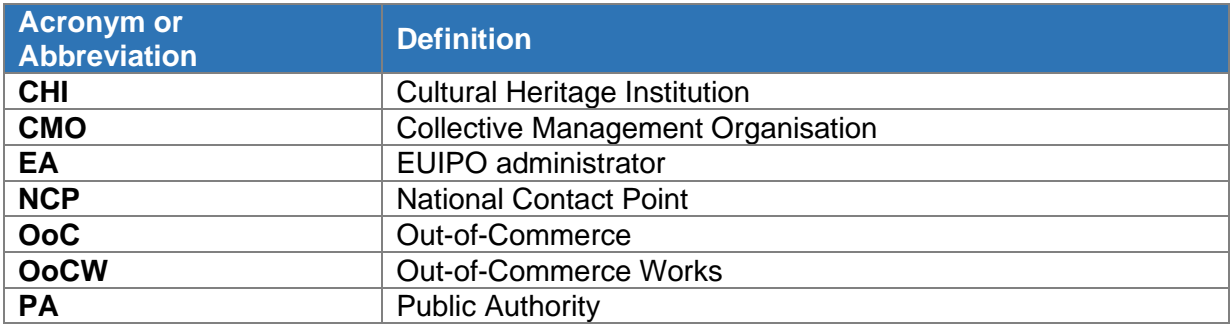

# <span id="page-4-0"></span>**2 PUBLIC USER FUNCTIONALITIES**

A public user (PU) is any person that can access to OoCW portal through the Internet. The PU can represent a rights holder who may request for an opt-out with respect to the OoC works recorded in the portal. The PU can also represent a non-registered organisation accessing the portal in order to request its registration as a user organisation in the portal. A user with the PU profile can access OoC works recorded in the portal and make use of several functionalities:

- Perform simple and advanced search of OoC works;
- Request the registration of a new organisation as user of the portal;
- Request a general opt-out and/or specific opt-out for OoC works.

#### <span id="page-4-1"></span>**2.1 INFORMATION ABOUT OUT-OF-COMMERCE WORKS**

A PU can access the 'Information about out-of-commerce works' section from the home page.

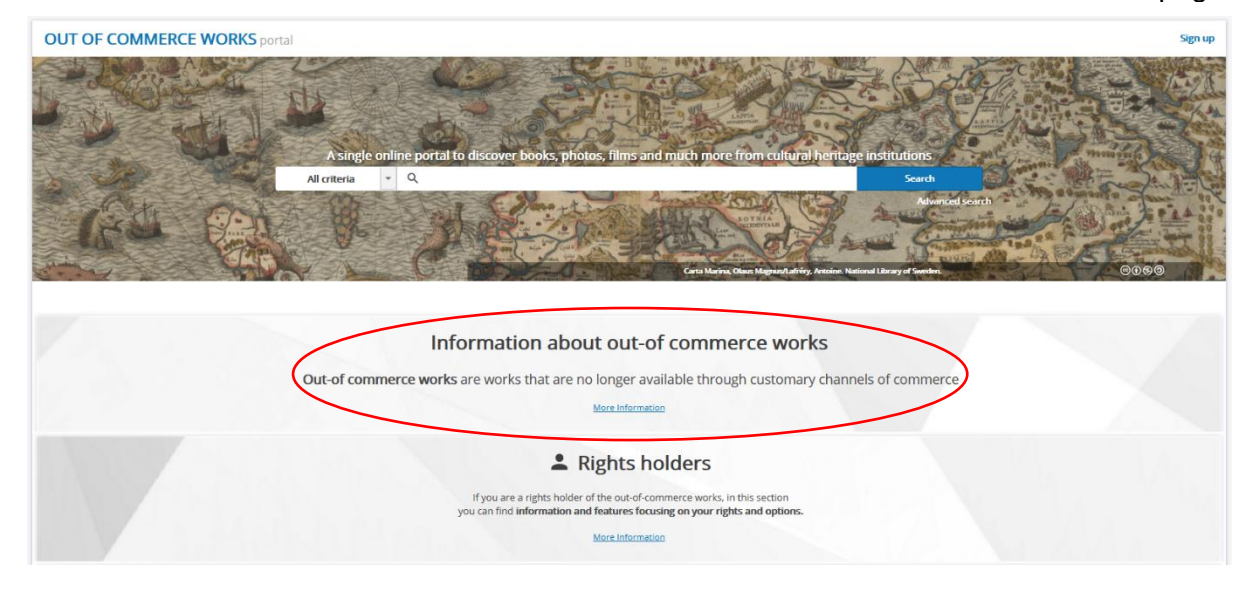

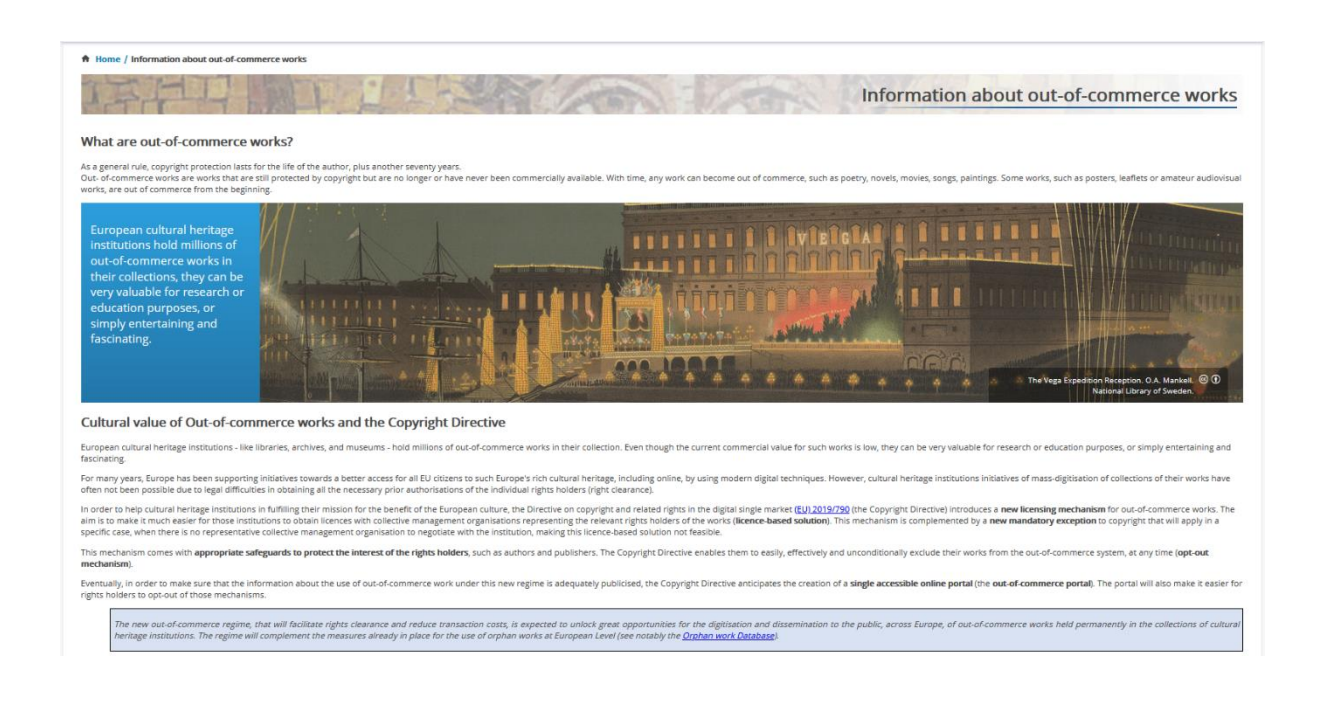

# <span id="page-5-0"></span>**2.2 RIGHTS HOLDERS´ SECTION**

"Rights holder information" section is accessible from the Home page. This section provides general information about rights and options available to the rights holders of OoC works.

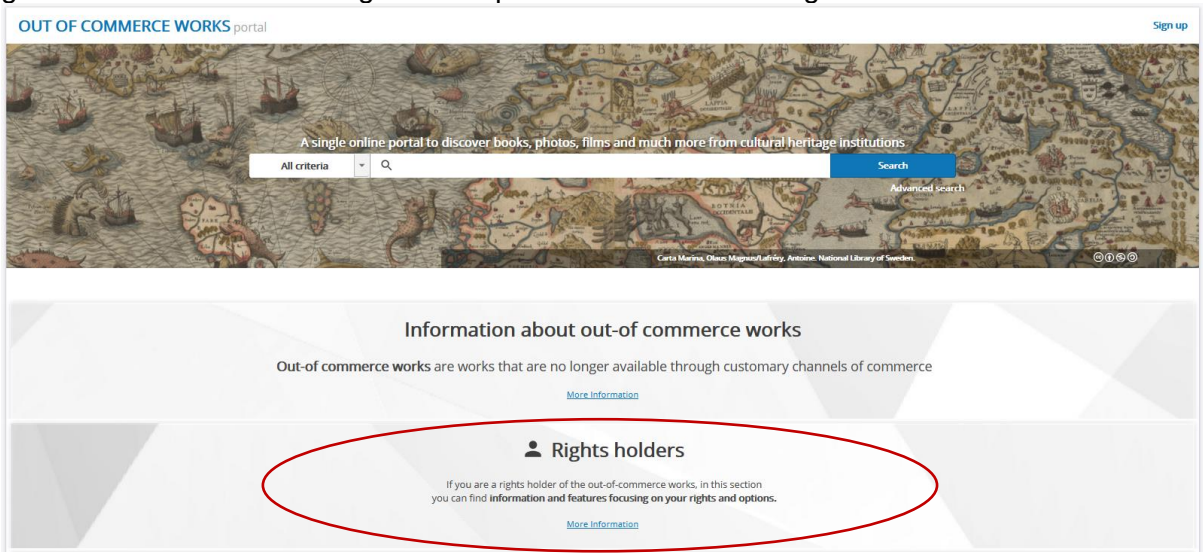

# <span id="page-5-1"></span>**2.2.1 GENERAL OPT-OUT**

A PU can request a general opt-out or see a list of available general opt-outs requested via the Portal from the 'Rights holders' section.

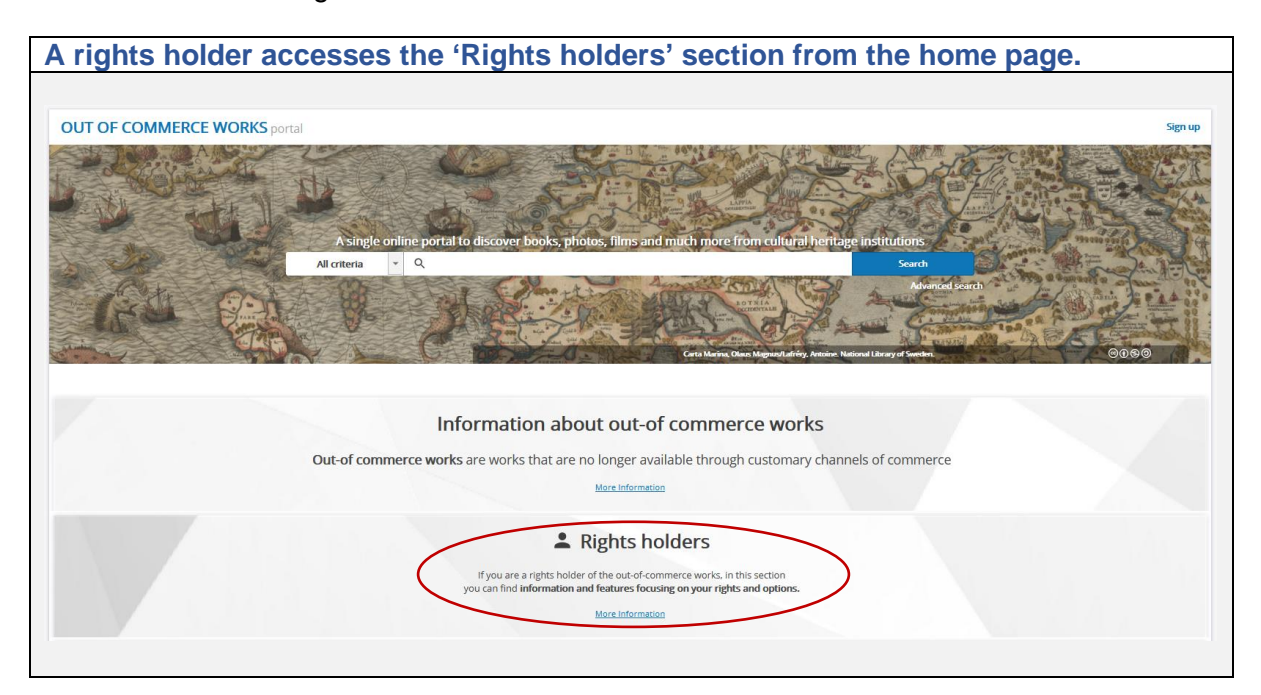

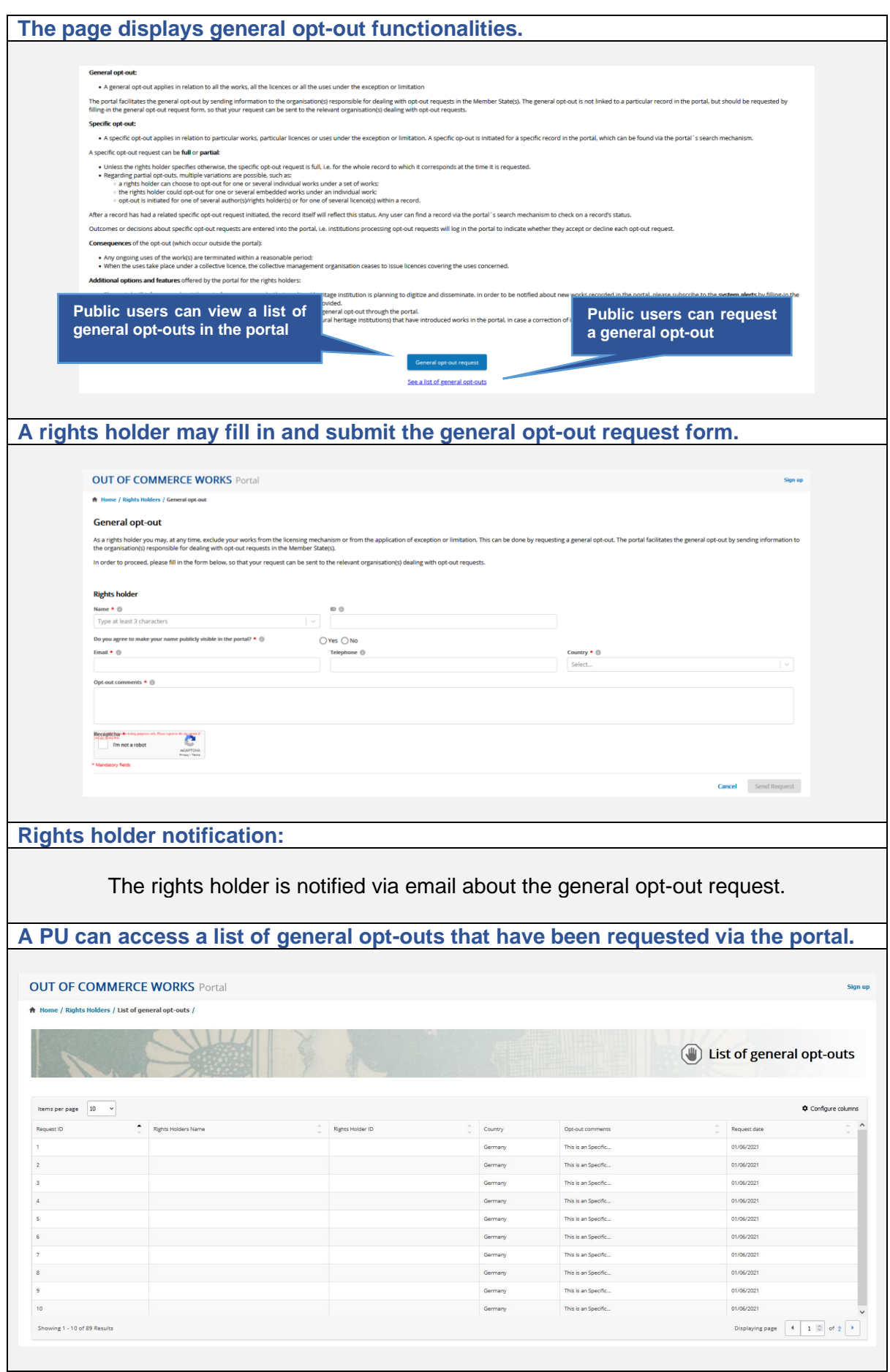

#### <span id="page-7-0"></span>**2.2.2 SPECIFIC OPT-OUT**

A rights holder can access the OoCW portal as a PU to identify his/her work(s) presented in the search results (either in image view or table view) after a simple or advanced search [\(see](#page-4-1) 2.4 Simple and Advanced search).

Furthermore, a rights holder can request a specific opt-out for his/her works by completing the specific opt-out request form in the system, or by directly contacting the record owner organisation. Below you can find a table with an explanation of the process:

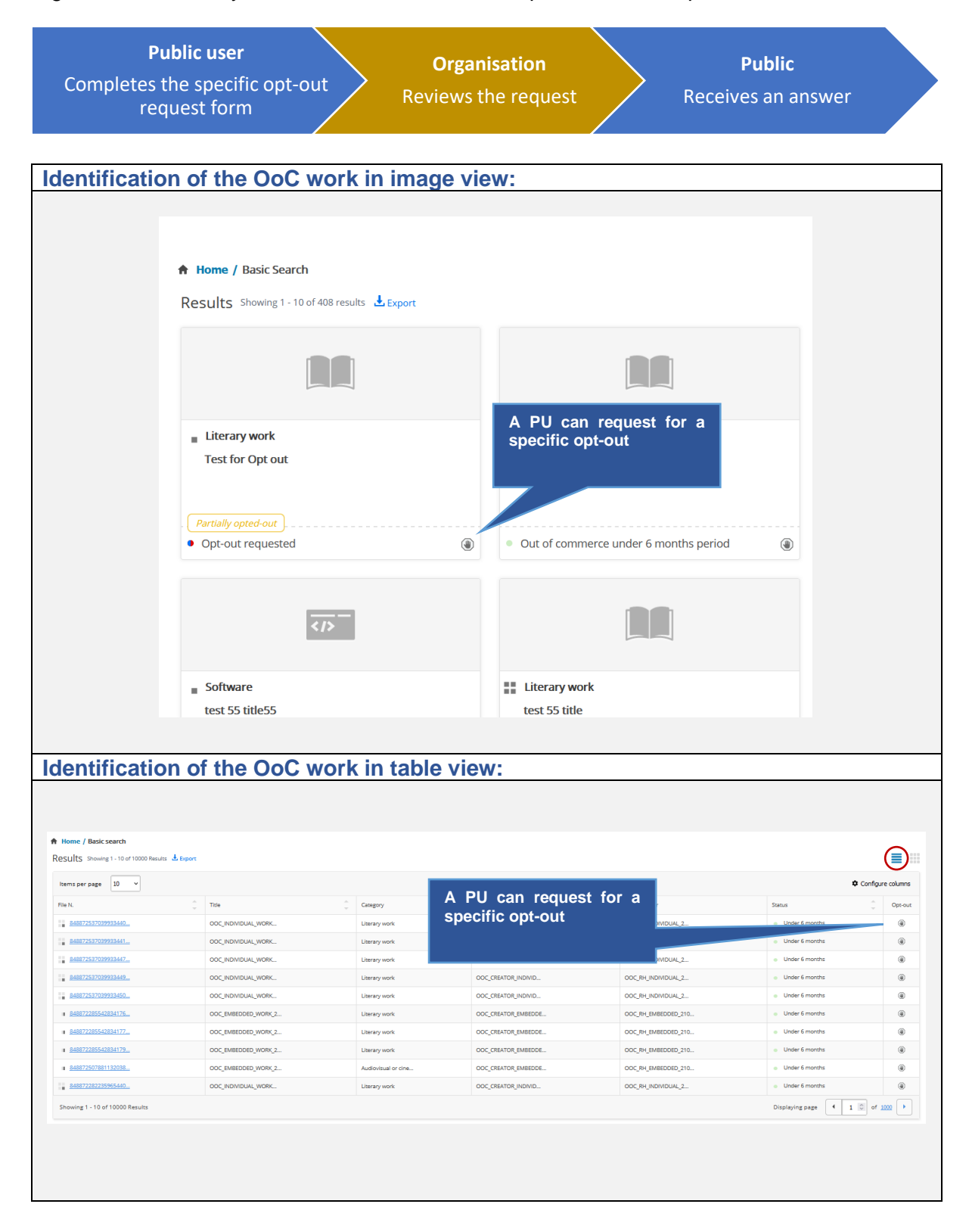

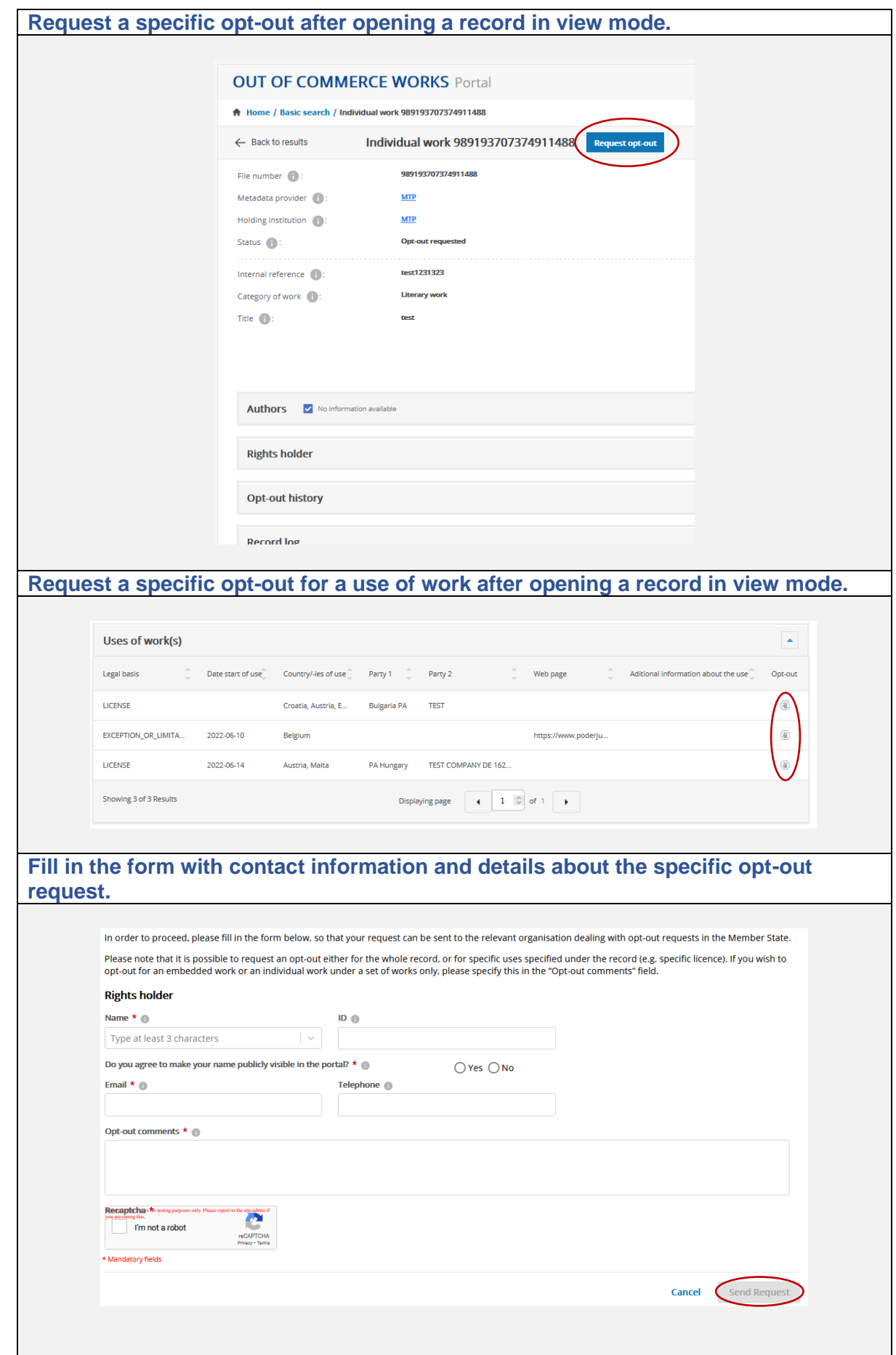

**The rights holder is notified.**

The rights holder is notified via email about the specific opt-out request.

**Organisation(s) linked to the record are informed.**

The organisation(s) linked to the record, that is, organisation owner of the record, as well as organisation parties to a licence, are informed about pending specific opt-out request.

**Organisation owner of the record updates the record status with opt-out outcome.**

The organisation owner of the record updates the status of the affected record either by accepting or rejecting the opt-out request.

**The rights holder is notified.**

The rights holder is notified via email about the resolution of the specific opt-out request.

A specific opt-out request can be full or partial:

- Unless the rights holder specifies otherwise, the specific opt-out request is full, that is, for the whole record to which it corresponds at the time it is requested.
- Regarding partial opt-outs, multiple variations are possible, such as:
	- $\circ$  a rights holder can choose to opt-out for one or several individual works under a set of works;
	- o the rights holder could opt-out for one or several embedded works under an individual work;
	- $\circ$  an opt-out is initiated for one of several author(s)/rights holder(s) or for one of several licence(s) within a record.

After a record has had a specific related opt-out request initiated, the record itself will reflect this status. Any user can find a record via the portal's search mechanism to check on a record's status.

# <span id="page-9-0"></span>**2.3 LATEST ADDED WORKS SECTION**

The Portal displays the OoC works that were last included in the Portal. This feature is available in the home page.

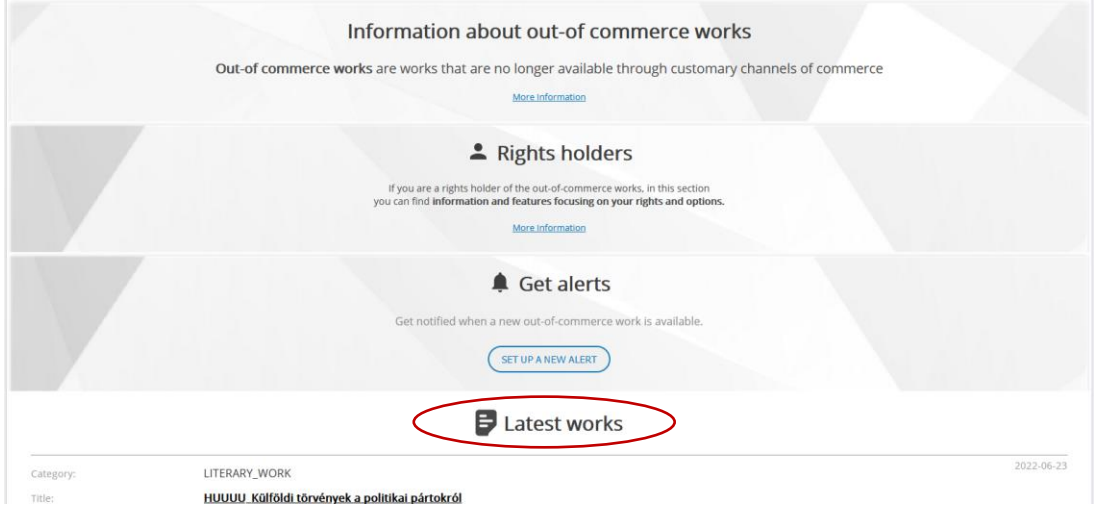

# <span id="page-10-0"></span>**2.4 SIMPLE AND ADVANCED SEARCH**

A PU can perform different types of searches in the OoCW portal. It can make a simple search, a search by criteria or a more advanced search.

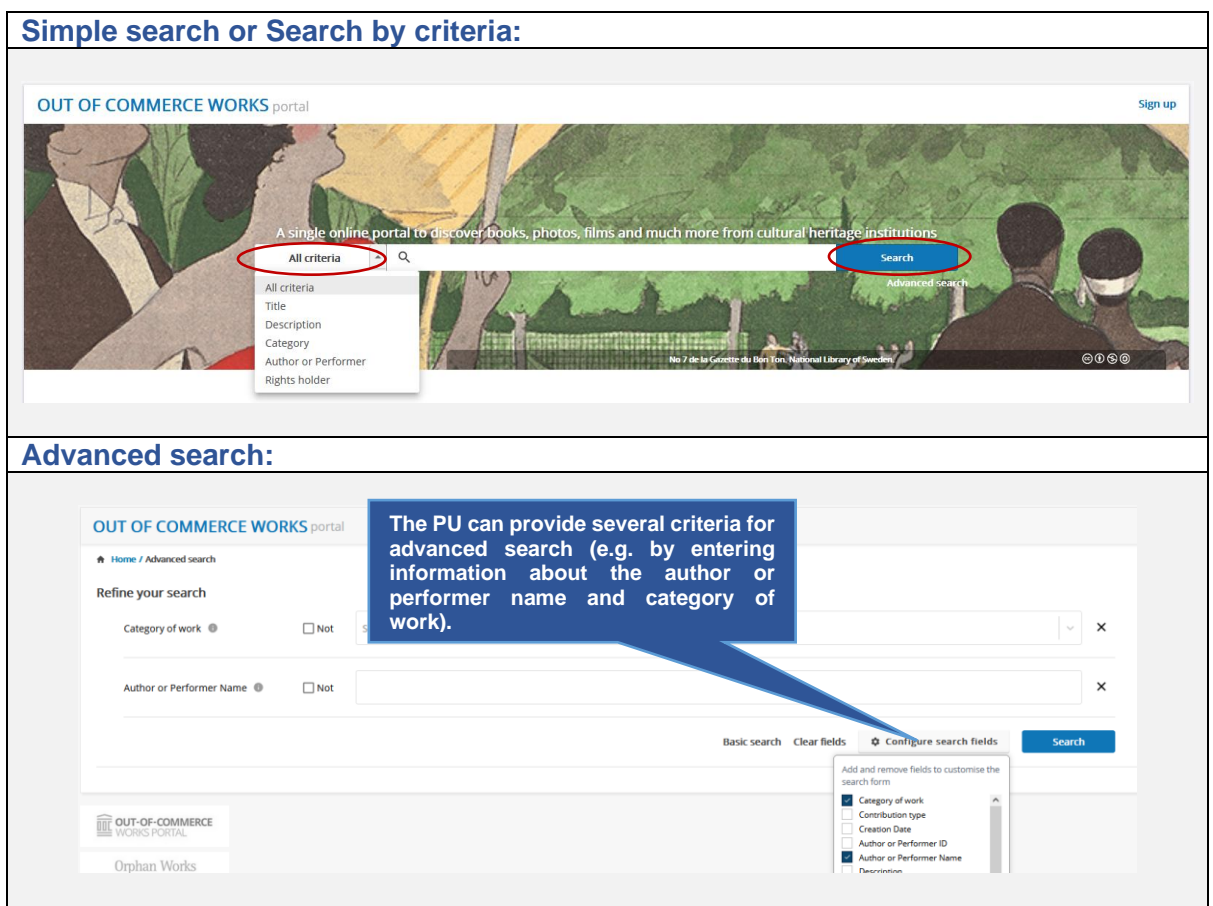

For any other search action, it is mandatory to fill one of the search criteria. There are several kinds of search criteria to select: free text, simpler or multiple drop downs, date picker, etc. Several search criteria can be added to the search, and the 'NOT' operator can also be used. The drop-down fields have auto-complete functionality.

# <span id="page-10-1"></span>**2.4.1 SEARCH RESULTS**

The search tools will return any OoC record (matching the criteria) recorded in the Portal by any organisation (CHI/CMP/PA) registered in the OoCW portal. For example, a Hungarian author can search and view the results related to OoC works stored in the system by a Polish CHI/CMO/PA organisation.

Search results can be presented in image view or table view formats as shown below:

**A** Home / Basic search

**A** Home / Basic search

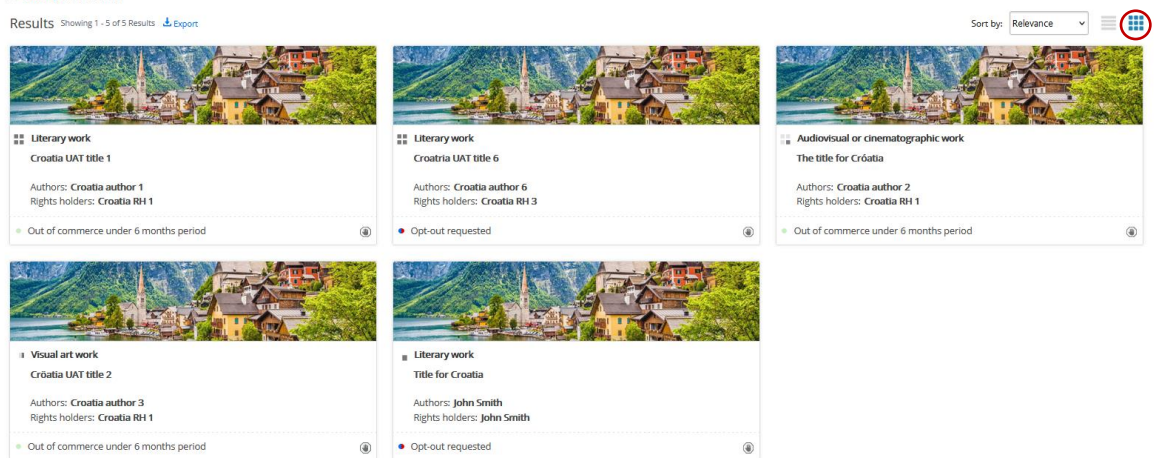

*Search results in Image view*

| Results Showing 1 - 5 of 5 Results & Export                                          |                          |                          |                     |                      |                     | ⊜                 |
|--------------------------------------------------------------------------------------|--------------------------|--------------------------|---------------------|----------------------|---------------------|-------------------|
| 10<br>Items per page<br>$\checkmark$                                                 |                          |                          |                     |                      |                     | Configure columns |
| File N.                                                                              | Title                    | <b>Allen</b><br>Category | Author or Performer | <b>Rights holder</b> | A.<br>Status        | Opt-out           |
| ■■ 984048032135131136                                                                | Croatia UAT title 1      | Literary work            | Croatia author 1    | Croatia RH 1         | · Under 6 months    | ◉                 |
| 블플 984048032927854592                                                                | Croatria UAT title 6     | Literary work            | Croatia author 6    | Croatia RH 3         | Opt-out requested   | $\circledast$     |
| 2 984398264295370752                                                                 | The title for Cróat      | Audiovisual or cine      | Croatia author 2    | Croatia RH1          | · Under 6 months    | $^{\circ}$        |
| 984398264295370753                                                                   | Cröatia UAT title 2      | Visual art work          | Croatia author 3    | Croatia RH 1         | · Under 6 months    | $^{\circ}$        |
| 984048033770909696                                                                   | <b>Title for Croatia</b> | Literary work            | John Smith          | John Smith           | · Opt-out requested | $\circledast$     |
| $\leftarrow$ 1 0 of 1 $\rightarrow$<br>Showing 1 - 5 of 5 Results<br>Displaying page |                          |                          |                     |                      |                     |                   |

*Search results in table view*

Several sorting options are supported both in image and table view representations.

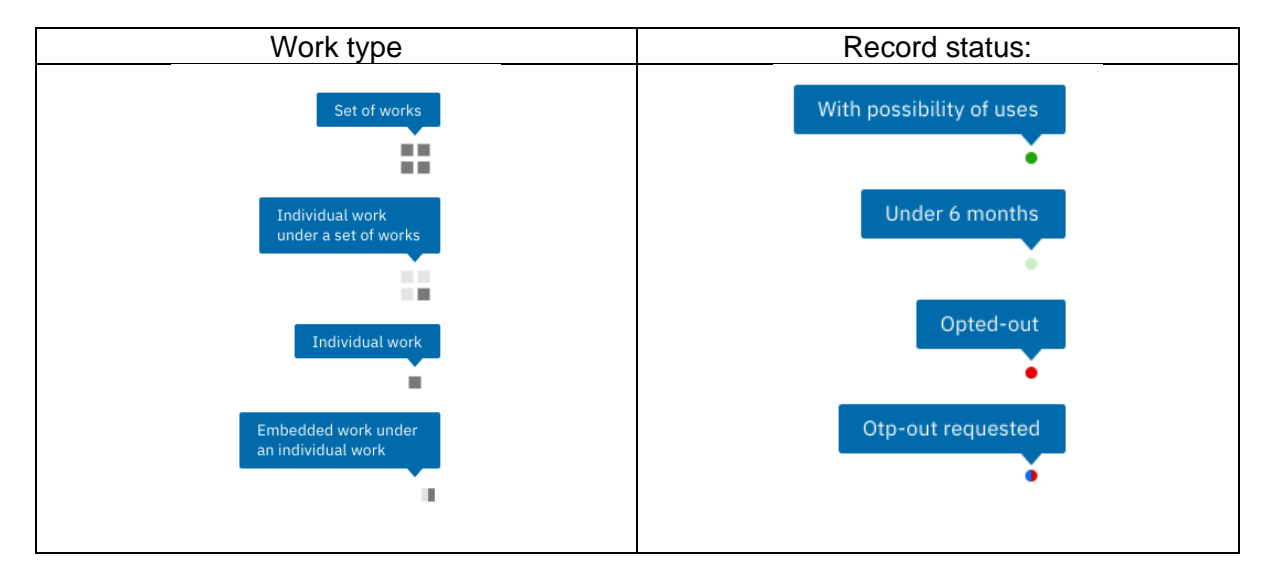

The following icons are used in the search results to represent:

By clicking on the  $\blacksquare$  icon, the user can request a specific opt-out for the selected record (see chapter [Specific opt-out](#page-7-0) for more details).

A user can select a specific record either from the image view or table view options and see the relevant details.

# <span id="page-12-0"></span>**2.4.2 VIEW WORK DETAILS**

A PU can view the details of a record from the search results either from the image view or from the table view after selecting the file number.

The record in view mode may contain the following sub-sections:

- Details about work
- Author or Performer
- Rights Holder
- References
- Thumbnail
- Relation of the works inside the record
- Uses of work(s)
- Opt-out history
- Record log

# An example of a record in view mode is shown below.

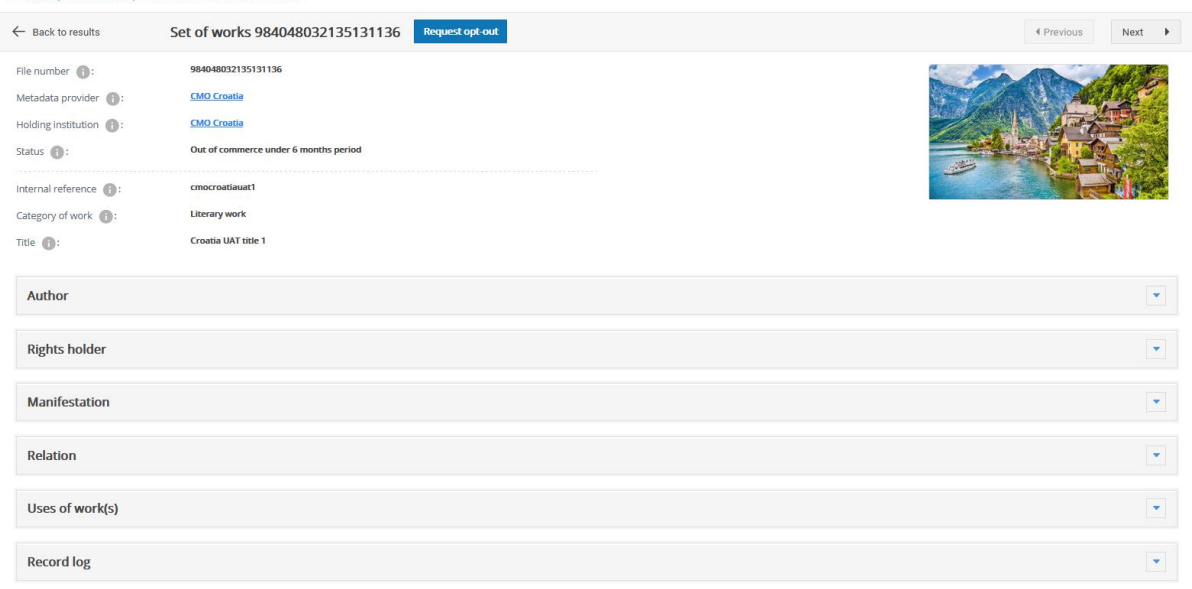

# <span id="page-13-0"></span>**2.5 SETTING UP EMAIL ALERTS**

A PU may setup an email alert in order to be updated on any future uploads of records that meet certain criteria she/he chooses.

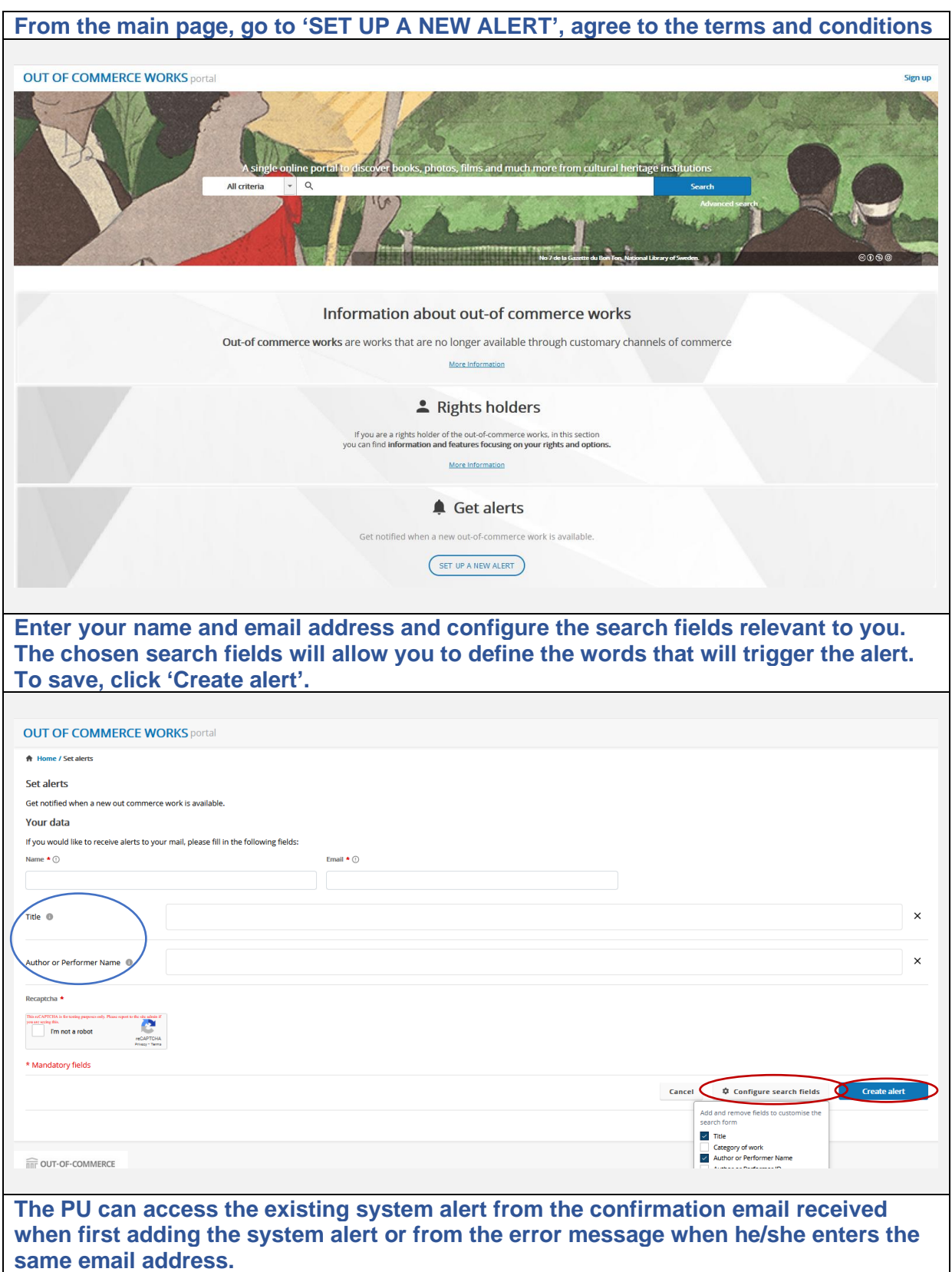